## **Jubler Tutorial: How To Create New Subtitles In Jubler For Your Video**

Our Atenao tutorial will help you get familiar with Jubler much faster. The Jubler Subtitle Editor is a software tool for creating and editing text-based subtitle files for videos. The most commonly used formats for these are **.sub and .srt** files. Here we'll explore the basic tools that allow you to create new subtitles from scratch – or even from a video without any subtitling at all.

Before opening Jubler, start by setting up your project first:

- 1. Create a folder (on your desktop for example)
- 2. Place a copy of your video into this folder
- 3. Now you're ready to open Jubler!

This is the main window in Jubler:

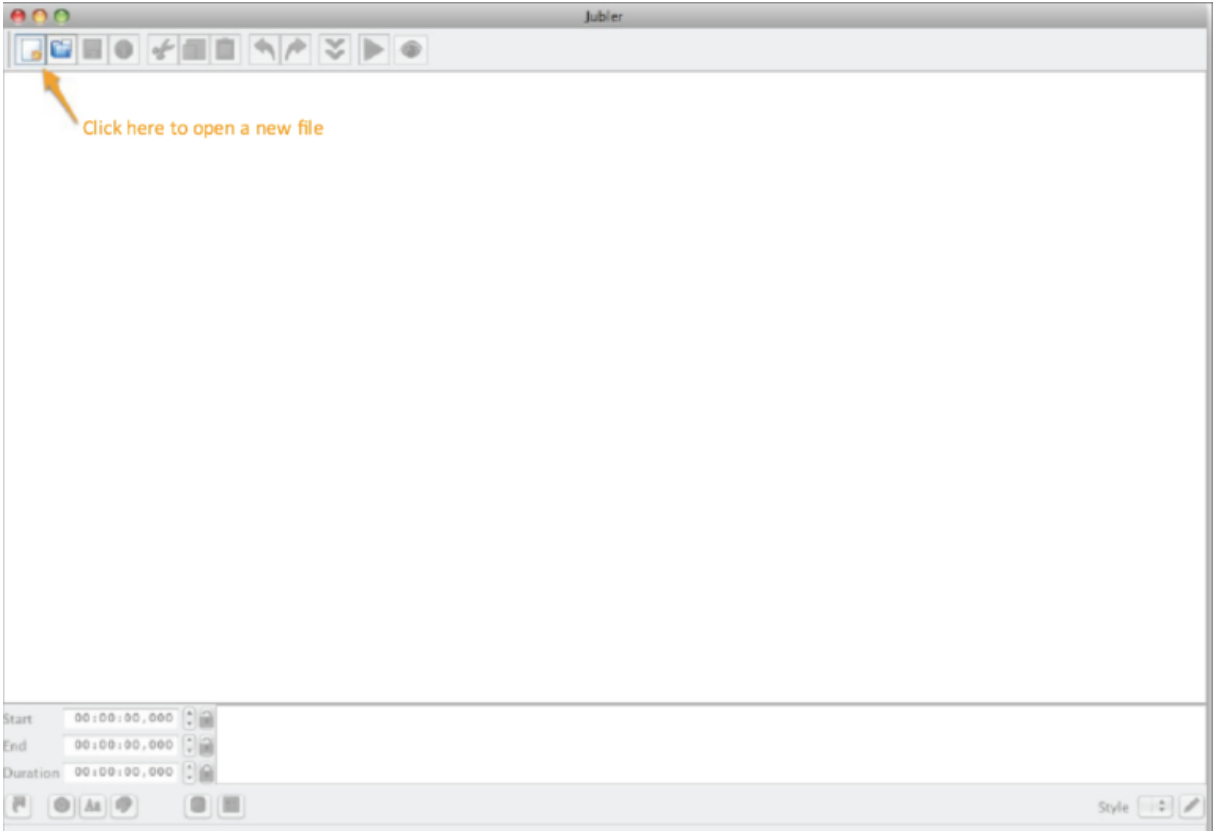

First, create a new subtitle file.

Next, save this file before doing anything else (this will be important for upcoming steps).

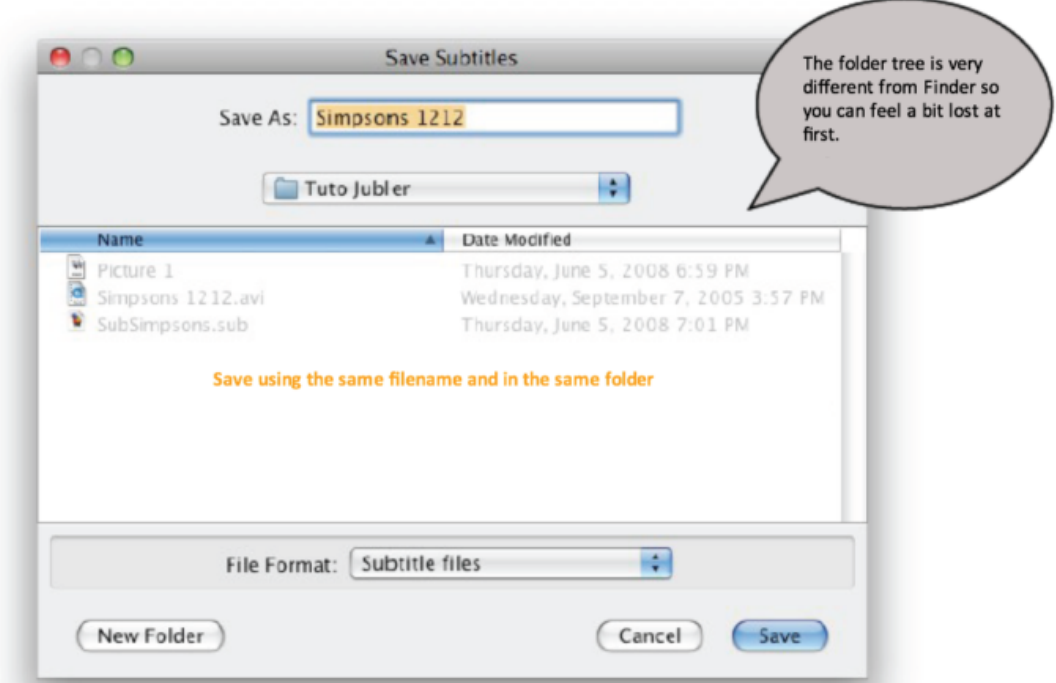

Save your file in the same folder you just created on your desktop and where your video is also saved. Make sure to give your subtitle file the same exact name as your video file; this will be important soon as well as later on during video playback

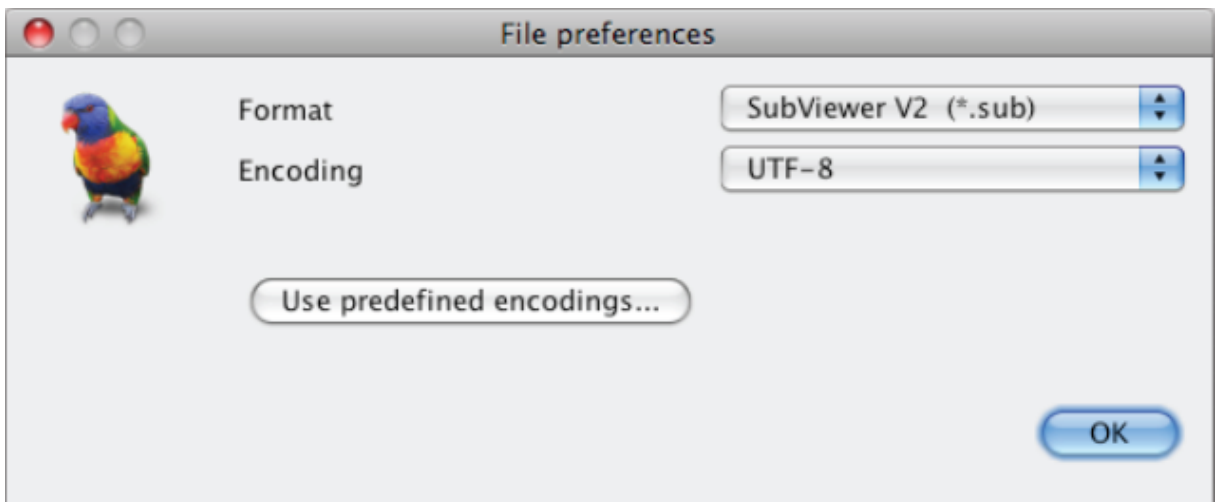

As stated earlier in this tutorial, the .sub and .srt file formats are the most common for subtitle work files, so keep your default settings selected for the subtitle file format .sub and character encoding in UTF-8, which is also standard.

Now you're back in the main window of Jubler. To create subtitles however you'll also need to see the video and its audio stream, so next you'll want to import your video:

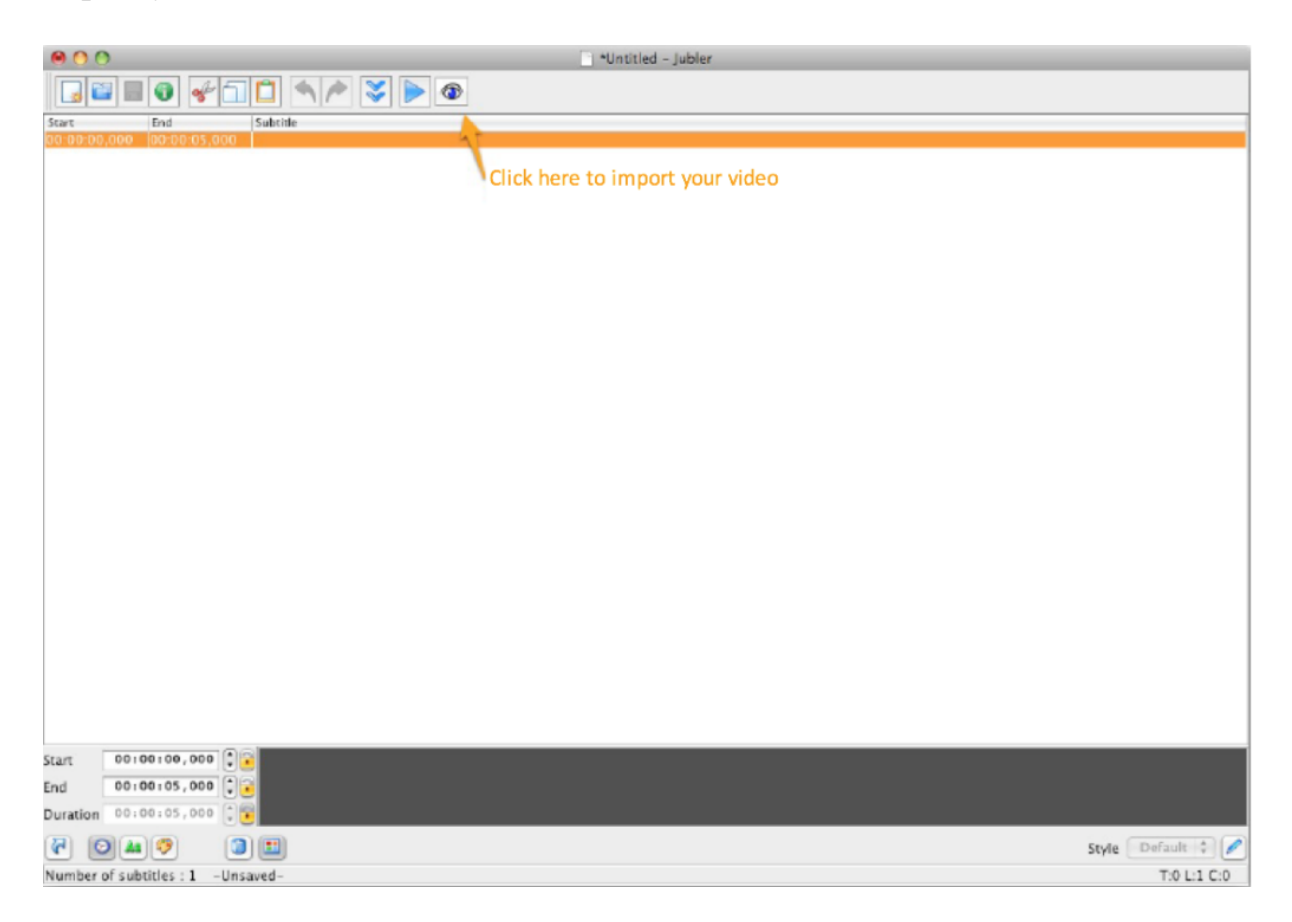

This is why it was important to first save your new subtitle file before editing it, as well as saving it with the same name and in the same folder as your video.

Jubler is able to automatically recognize which video you wish to work on. This saves you from having to search through an unfamiliar folder tree to find your file.

Remember also that your video import time will depend on the length of the video, its file size and your computer's capabilities.

Example: Importing a 700MB video can take just a few seconds on a lastgeneration Mac and about 5 minutes on a G4.

Once your video is imported, you'll see Jubler's main window appear completely active now. This active view is composed of four sections:

- 1. The thumbnail image of your video
- 2. The audio stream
- 3. The list of all subtitles
- 4. The subtitle you're currently working on

Let's take a look at the main tools you can use to edit the subtitles for your video:

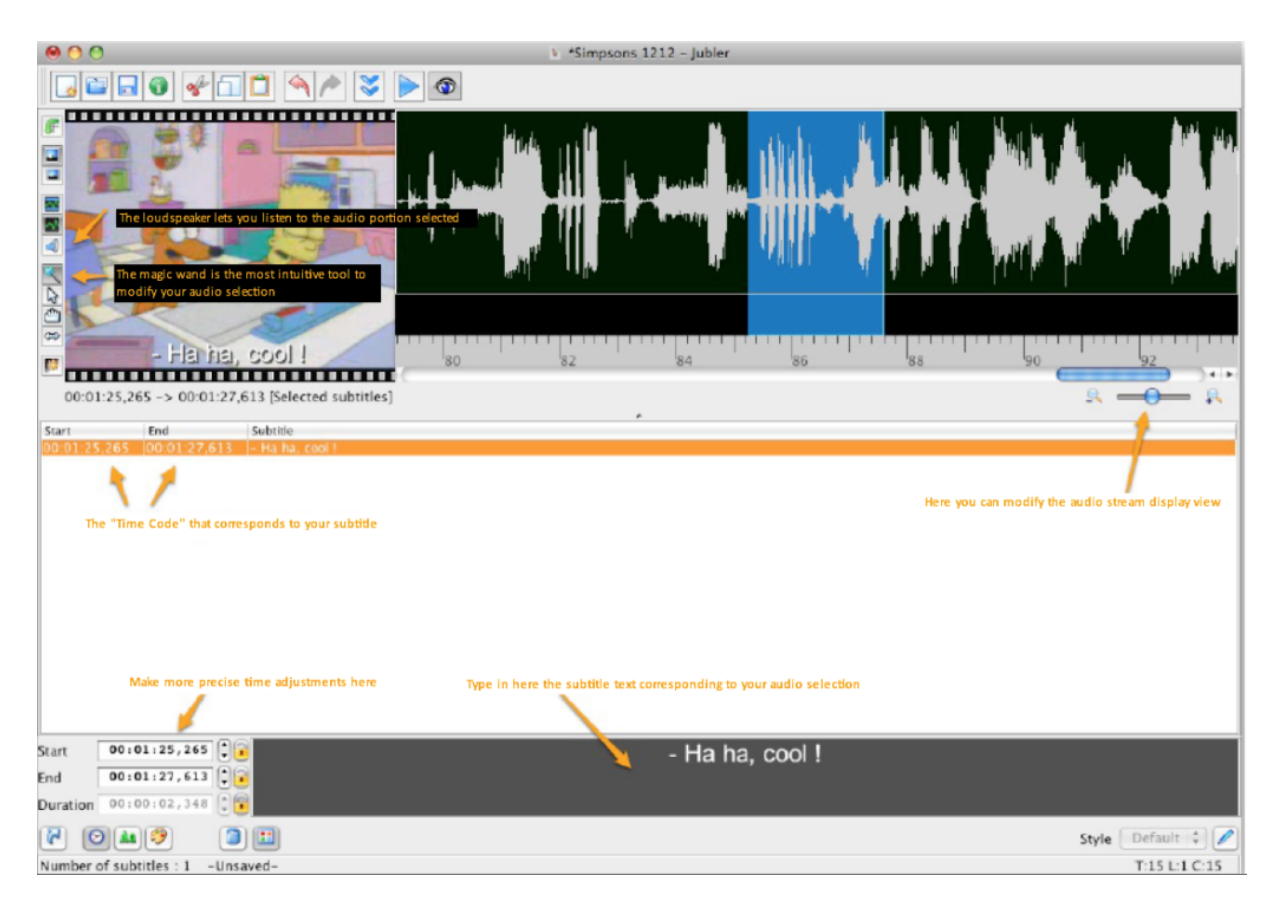

The video selection you're actively editing is highlighted in blue inside your audio stream view. This selection in blue can be easily modified (for example moved, stretched or shortened). The loudspeaker button is another very important tool, allowing you to also hear and verify your current audio selection.

\*To our knowledge there's no keyboard shortcut for hearing this active audio selection, and switching between the selection and a loudspeaker shortcut could quickly become difficult.

Once the subtitle for your selection perfectly synchronizes with the video portion, you can move on to a new subtitle by clicking the flower icon to get a new selection for editing.

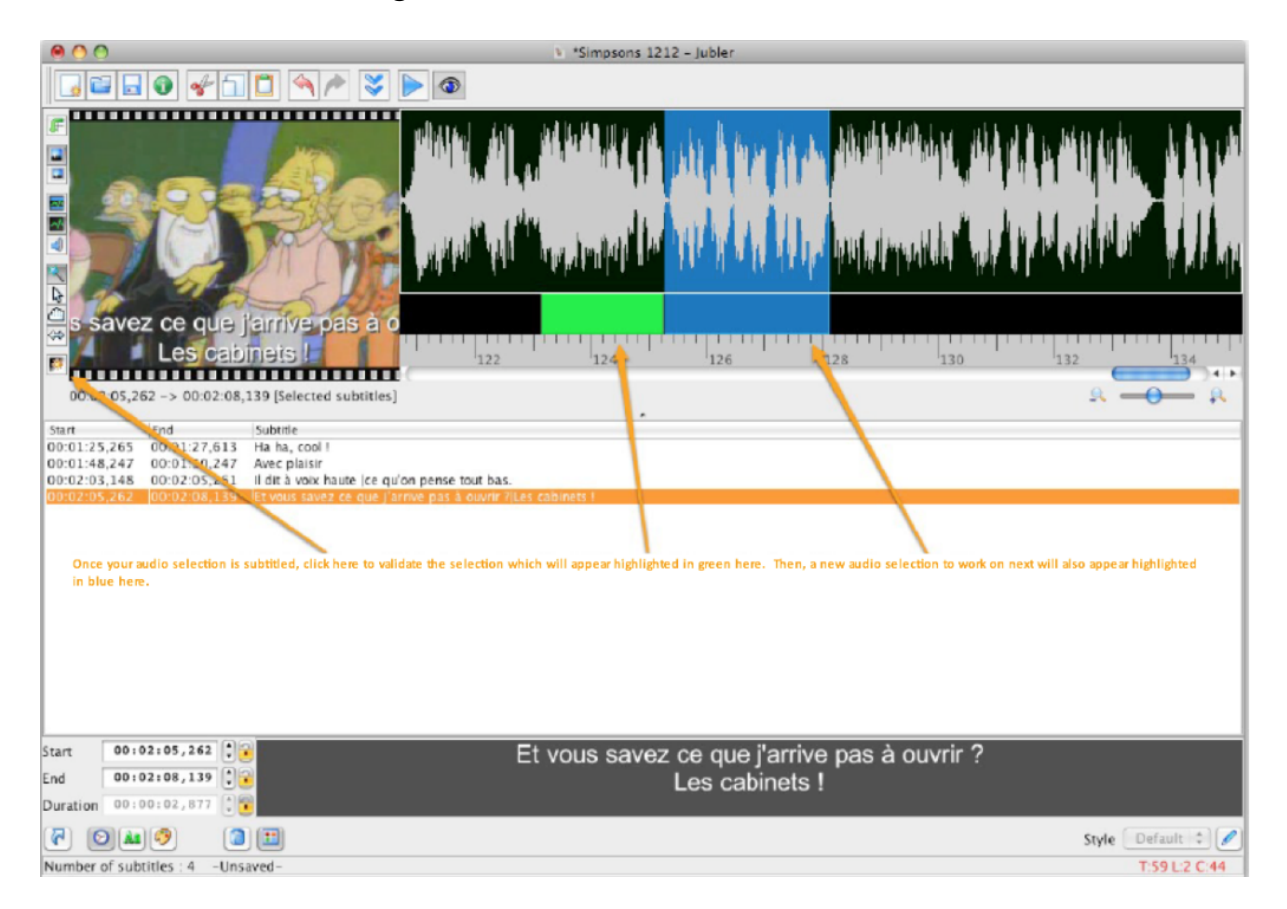

The new subtitle selected will appear in blue and the validated subtitle will now be green. Subtitles can still be edited at any time. To do this just click on the subtitle to be edited in the list of subtitles.

You can now continue adding and editing subtitles for the rest of your video! Jubler takes what was once a slow, boring task and makes it much easier and faster to create or edit subtitles for your videos, ensuring all your video subtitles appear perfectly synchronized to your liking.

Once your subtitling work is done, save your file and exit Jubler. Then, open your new video file in your chosen media player and get ready to enjoy your newly subtitled video!

## **Tutorial: Jubler Tips**

– For playback with QuickTime (and if you have Perian), use the .srt file format.

– Avoid inserting too much text into one single subtitle, to improve its readability on screen.

– Avoid cutting off your subtitle at the exact moment a sentence ends, once again to help its readability. Leave a margin of timing space of a few tenths of a second.

– Don't overlap your subtitles. (Jubler will alert you with a visible red band in the audio stream window)

– Save your work often, on one hand to verify your subtitle work accuracy but on the other hand in case Jubler or your computer ever unexpectedly shut down.

– If you want to embed your video subtitles, try using "Avidemux" and refer to its user help guidelines to perform the overlay. (However we're not as familiar with this software)

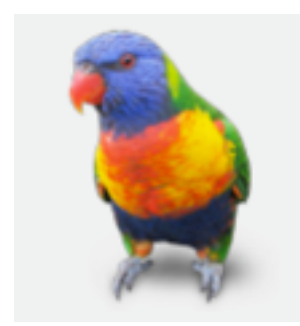

While we're great at audiovisual translation and all other translation projects, we're certainly not the top Jubler experts for all its software functions. We encourage you to instead discover all its other program options and capabilities and share with us any of your comments or questions either below, on our Atenao Contact page or in our Atenao Facebook social media page.

This tutorial also allows you to discover and master the basics of editing an already existing subtitle file, in addition to creating a new one as outlined here.

We hope you're now a little more familiar with the basic subtitling functions of this Jubler software. Happy subtitling!